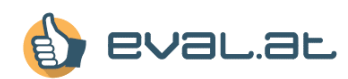

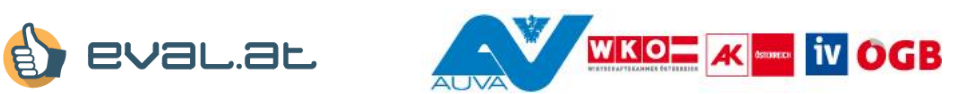

## **Benutzer – Handbuch**

## **für das Grundevaluierungstool von eval.at**

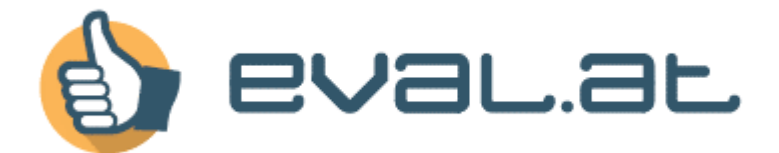

Dokumentname: BenutzerHandbuch\_grundevaluierung\_oeffentlich

Erstellungsdatum: 20.10.2020

Version: 1.3

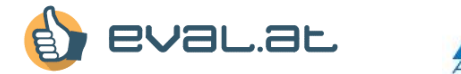

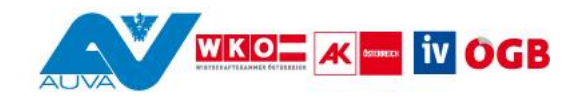

# **Dokumentenhistorie**

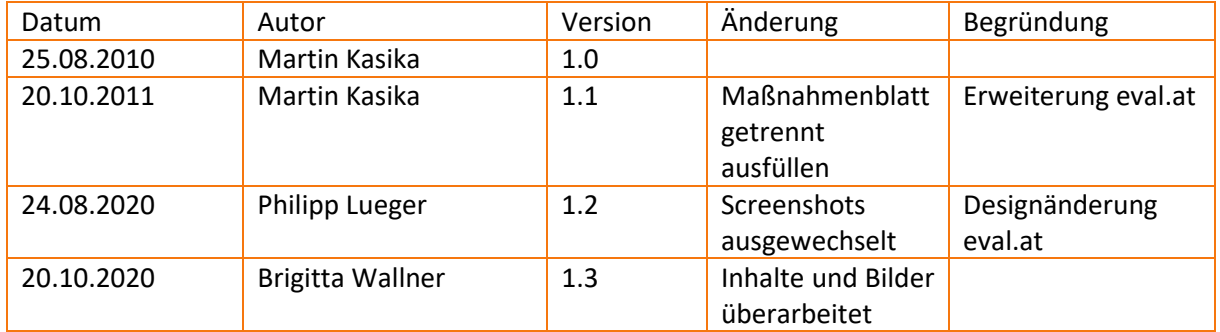

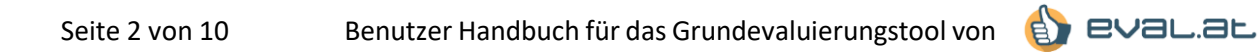

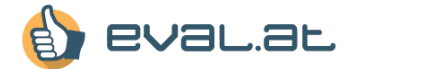

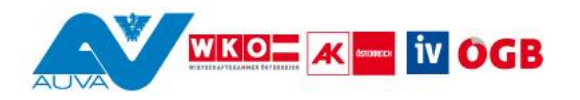

## **Inhaltsverzeichnis**

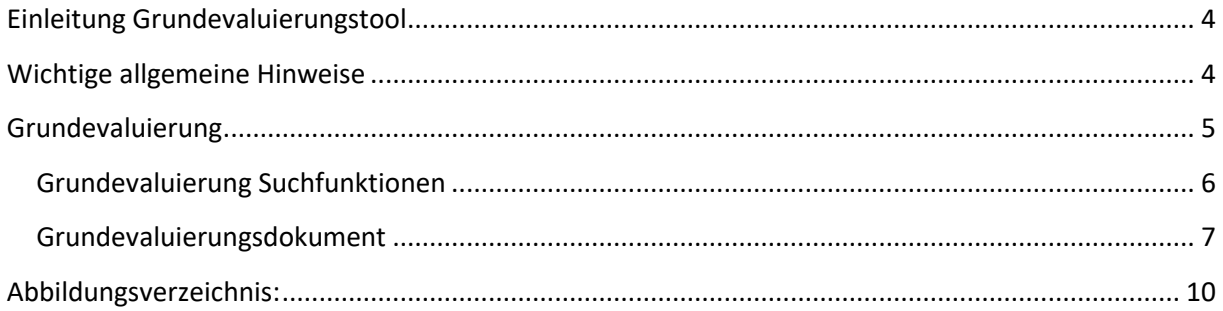

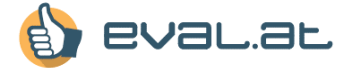

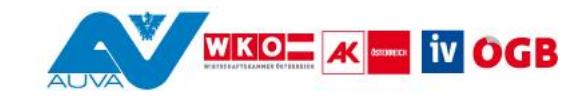

## <span id="page-3-0"></span>**Einleitung Grundevaluierungstool**

Das Dokument wird - im Rahmen der Möglichkeiten - laufend aktualisiert und erweitert, einen Überblick darüber gibt die "Dokumenthistorie".

## <span id="page-3-1"></span>**Wichtige allgemeine Hinweise**

Bitte achten Sie darauf, dass Sie immer eine aktuelle Browserversion und einen aktuellen Adobe Reader verwenden!

Achten Sie auch darauf, dass Sie im Internet arbeiten und es daher ständig zu Datenübertragungen kommt. Diese sind je nach Anbindung unterschiedlich schnell und Ihr Browser benötigt Zeit, um Änderungen an das System zu übertragen, bzw. anzuzeigen. Wenn Sie Änderungen durchführen, auf Speichern klicken, … warten Sie bitte bis Ihr Browser anzeigt, dass der Ladevorgang abgeschlossen ist.

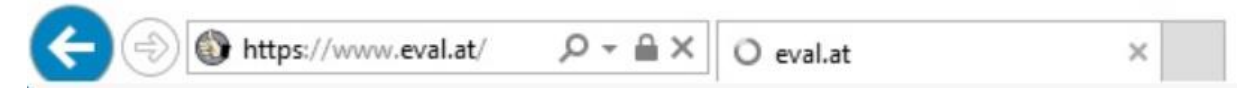

### <span id="page-3-2"></span>**Abb. 1: Internet Explorer-Statusanzeige 'Bitte warten' in der Registerkarte der aktuellen Website**

Vermeiden Sie es tunlichst auf einen Knopf/Link zu klicken oder die Zurückfunktion Ihres Browsers zu verwenden bevor die Seite nicht fertig aufgebaut ist!

Dies vermeidet **Datenverluste** und die Notwendigkeit verlorene Daten doppelt eingeben zu müssen.

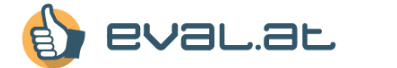

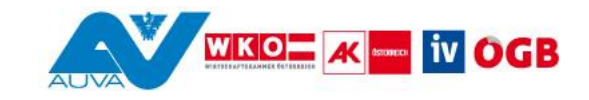

## <span id="page-4-0"></span>**Grundevaluierung**

Auf der Homepage [www.eval.at](http://www.eval.at/) gelangen Sie zur Grundevaluierung indem Sie im Menü "Arbeitsplatzevaluierung" anklicken und anschließend den Menüpunkt "Grundevaluierung" anklicken.

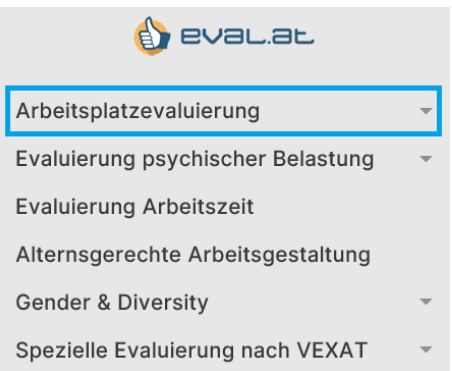

#### <span id="page-4-1"></span>**Abb. 2: Menü eval.at oberste Ebene – Arbeitsplatzevaluierung**

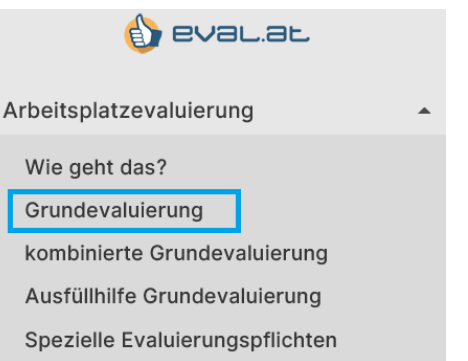

### <span id="page-4-2"></span>**Abb. 3: Menü eval.at zweite Ebene – Grundevaluierung**

Als Grundlage für die betriebliche Dokumentation der Evaluierung können die fast 500 "Grundevaluierungen" verwendet werden, die Sie hier zur Auswahl angeboten bekommen.

Unter einer "Grundevaluierung" ist ein teilweise vorausgefülltes Sicherheits- und Gesundheitsschutzdokument nach DOK-VO zu verstehen, in dem die für einen bestimmten Arbeitsplatz typischen ("klassischen") Anforderungen (Seite 2 des Dokuments) und Gefahren (Seite 3 des Dokuments) bereits enthalten sind. Das Dokument kann somit als Grundlage für einen Soll- Ist-Vergleich mit Ihrer tatsächlichen betrieblichen Situation herangezogen werden.

Eine "Grundevaluierung" ist als Dokumentationsvorlage zu verstehen, die noch an die konkreten betrieblichen Verhältnisse angepasst werden muss, d.h. manches der Vorlage kann vielleicht gestrichen werden, manches wird ergänzt werden müssen. (Als Hilfestellung hierzu siehe vor allem die Checklisten auf eval.at.)

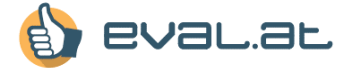

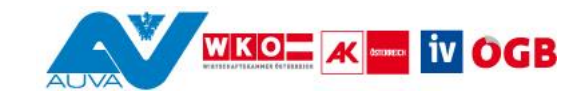

### <span id="page-5-0"></span>**Grundevaluierung Suchfunktionen**

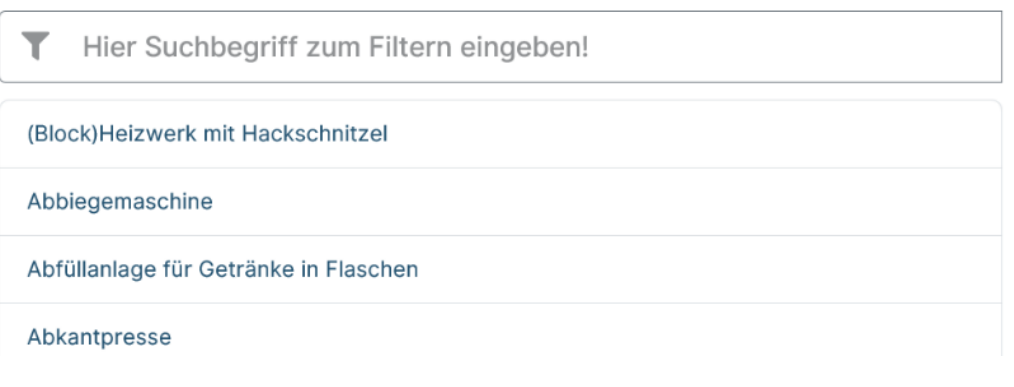

<span id="page-5-1"></span>**Abb. 4: Grundevaluierung – Exemplarische Darstellung vorangezeigter Grundevaluierungslinks**

Hier haben Sie die Möglichkeit die Grundevaluierungen zu durchsuchen, und zwar nach

**Arbeitsplatz:** Bsp.: Abbiegemaschine, Dickenhobel, Förderband, …

**Branche:** Bsp.: Bodenleger, Friseure, Spengler, …

**Schlagworten:** Suche nach Schlagworten, die mit der Grundevaluierung verbunden sind

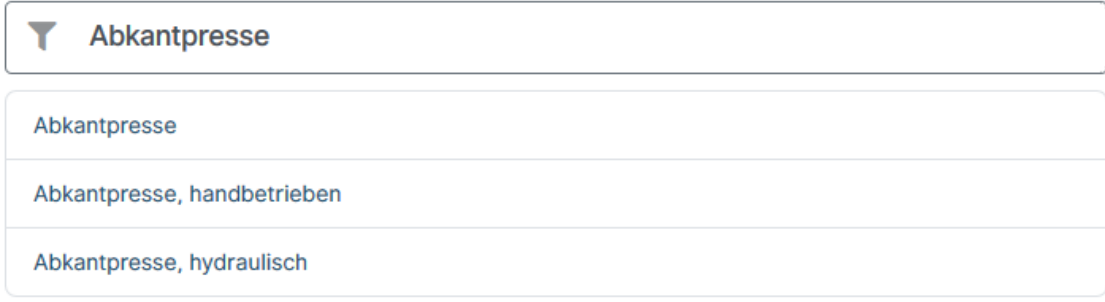

### <span id="page-5-2"></span>**Abb. 5: Grundevaluierung – Suchfunktion Arbeitsplatz**

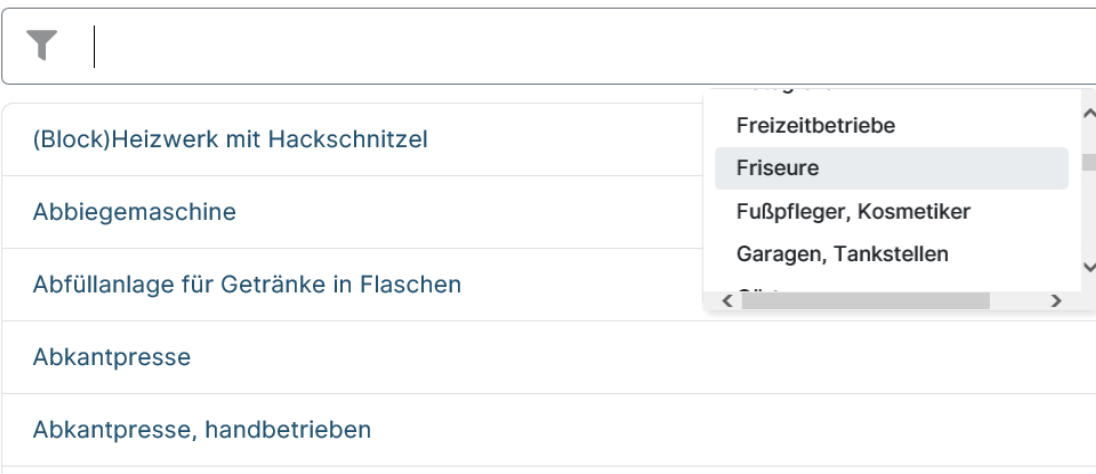

### <span id="page-5-3"></span>**Abb. 6: Grundevaluierung – Suchfunktion Branche**

In der Suche können Sie nach Arbeitsplätzen, Branchen oder Schlagworten suchen. Abbildung 5 stellt dar, dass bei Eingabe in die Suche sofort unterhalb der Suche die zur Eingabe passenden Ergebnisse angezeigt werden. Sie können in den unterhalb der Suche angezeigten, alphabetisch aufgelisteten

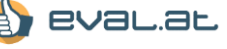

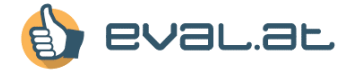

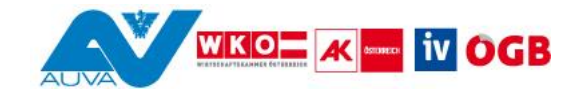

Grundevaluierungslinks direkt suchen, oder durch Klick in die Suche erhalten Sie auch, alphabetisch aufgelistet, alle zur Auswahl stehenden Branchen zum weiteren Durchsuchen. Durch einen Klick auf den gewünschten Grundevaluierungslink gelangen Sie auf eine Seite, welche einen kurzen erklärenden Text zum ausgewählten Arbeitsplatz enthält, des Weiteren das Erhebungs- und Maßnahmen Blatt als PDF-Dokument zum Herunterladen, zur weiteren Bearbeitung. Durch einen Klick auf eine Branche erhalten Sie alle der Branche zugeordneten Grundevaluierungslinks zur weiteren Auswahl angezeigt.

# Abkantpresse

Bei dieser Maschine sind vor allem Handverletzungen eine Gefahrenquelle, aber auch Schnittverletzungen, das Tragen von schweren Lasten und das Arbeiten mit Strom sind zu beachten.

### Erhebungs- und Maßnahmenblatt herunterladen

### <span id="page-6-1"></span>**Abb. 7: Grundevaluierung – Beispielseite Arbeitsplatz Abkantpresse**

Um das Erhebungs- und Maßnahmen Blatt ausfüllen zu können, klicken Sie bitte den Link an. Sollten Sie von Ihrem Browser gefragt werden ob Sie das Dokument öffnen oder speichern möchten, so klicken Sie bitte auf "Speichern".

### <span id="page-6-0"></span>**Grundevaluierungsdokument**

In das Formular lassen sich die für das Unternehmen relevanten Informationen eintragen. Wichtig ist hierbei, dass man das Formular auf dem eigenen PC/Notebook speichern kann, um es bei Bedarf ändern zu können, ohne alle Felder neu ausfüllen zu müssen. Die Dokumente können entweder über die Adobe Reader Werkzeugleiste gespeichert werden

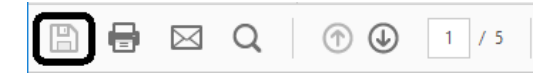

### <span id="page-6-2"></span>**Abb. 8: Grundevaluierung – Adobe Reader Werkzeugleiste**

oder über den Speicherknopf auf der ersten Seite des Dokuments.

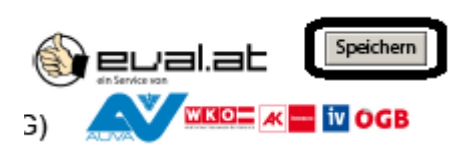

<span id="page-6-3"></span>**Abb. 9: Grundevaluierung – Formular speichern**

Zur Bedienung der Vorlage:

### Arbeitsplatz/Bereich/Arbeitsstätte:

<span id="page-6-4"></span>**Abb. 10: Grundevaluierung – Beispiel: Eingabefeld** 

Bei dem Formular können Sie in allen blauen Feldern Ihren persönlichen Text eintragen.

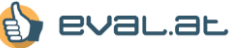

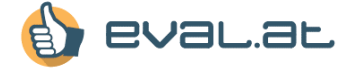

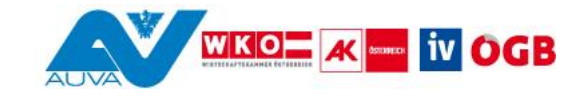

Die Felder sind so angelegt, dass sie sich automatisch erweitern falls sie mehr Zeilen schreiben als momentan am Bildschirm angezeigt werden.

### Kurzbeschreibung:

von 3m. wenn diese Maschine aber noch über so viele Zusatzfunktionen und nennenswerte Dinge verfügt, dann reicht dieser Platz hier ursprünglich nicht aus und das Feld muss ganz einfach größer werden.

#### <span id="page-7-0"></span>**Abb. 11: Grundevaluierung – Beispiel: Formularfeld erweitern**

In einigen der blauen Formularfelder sind schon Informationen eingetragen. Diese dienen dazu das Erstellen einer Grundevaluierung in Ihrem Betrieb zu vereinfachen. Der Text im Formularfeld kann jedoch verändert werden, bzw. es kann Text hinzugefügt werden. Es ist nicht Sinn und Zweck dieses Formulars alle vorgeschriebenen Texte unkritisch und ohne Anpassung an den eigenen Betrieb zu übernehmen!

Kurzbeschreibung:

An dieser Maschine werden allgemeine Biegearbeiten und sonstige Pressarbeiten

### <span id="page-7-1"></span>**Abb. 12: Grundevaluierung – Beispiel: Formularfeld mit Vorschlagstext**

Bei den Feldern, in denen eine Datumseingabe erforderlich ist, öffnet sich durch Klicken auf den Pfeil ein Kalender, mit dem man das gewünschte Datum auswählen kann.

# Datum:

<span id="page-7-2"></span>**Abb. 13: Grundevaluierung – Kalender anzeigen**

|                   | August 2020 |    |         |    |             |    |
|-------------------|-------------|----|---------|----|-------------|----|
| Mo. Di.           |             |    | Mi. Do. |    | Fr. Sa. So. |    |
| 27                | 28          | 29 | 30      | 31 |             | 2  |
| 3                 | 4           | 5  | 6       | 7  | 8           | q  |
| 10                | 11          | 12 | 13      | 14 | 15          | 16 |
| 17                | 18          | 19 | 20      | 21 | 22          | 23 |
|                   | 25          | 26 | 27      | 28 | 29          | 30 |
| 31                |             | 2  | 3       |    |             |    |
| Heute: 24.08.2020 |             |    |         |    |             |    |

<span id="page-7-3"></span>**Abb. 14: Grundevaluierung – Beispiel: Kalenderfunktion**

Des Weiteren befinden sich bei etlichen Punkten einfache Checkboxen zum Anklicken. Diese enthalten teilweise schon ein "Kreuzerl" wenn gewisse Kriterien durch Gesetze/Normen, ... vorgesehen sind.

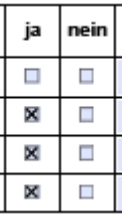

<span id="page-7-4"></span>**Abb. 15: Grundevaluierung – Beispiel: Checkboxen**

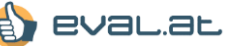

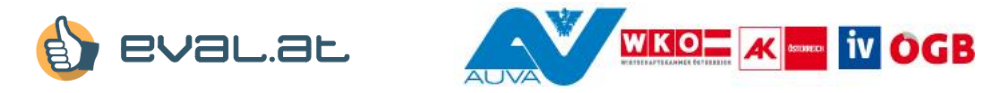

Bei einigen Fragen sind neben den Checkboxen noch blaue Formularfelder vorhanden, diese dienen zum Einfügen von zusätzlichen Hinweisen.

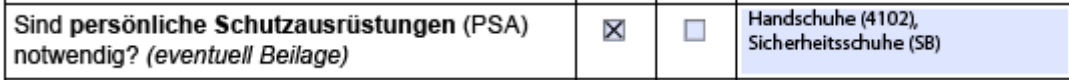

### <span id="page-8-0"></span>**Abb. 16: Grundevaluierung – Beispiel: Hinweise erfassen**

Beim Maßnahmenblatt sind meistens schon eine oder mehrere Maßnahmen eingetragen. Diese sollten entsprechend dem Betrieb adaptiert werden. Dazu dienen die untenstehend beschriebenen Knöpfe:

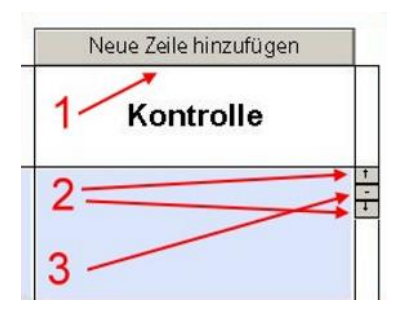

<span id="page-8-1"></span>**Abb. 17: Grundevaluierung – Funktionsübersicht am Maßnahmenblatt**

Ad 1) eine neue Zeile hinzufügen, um eine weitere Maßnahme zu setzen

Ad 2) mit den Pfeilen kann man die Maßnahmen pro Klick um eine Position nach oben oder unten schieben

Ad 3) mit dem Minuszeichen kann man eine komplette Maßnahme löschen

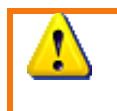

Im Adobe Reader gibt es keine Möglichkeit gelöschte Daten wiederherzustellen! Eine gelöschte Maßnahme muss also neu geschrieben werden, falls sie aus Versehen gelöscht wird.

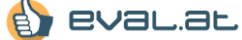

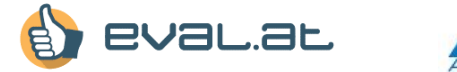

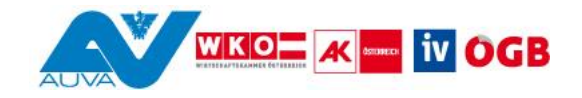

## <span id="page-9-0"></span>**Abbildungsverzeichnis:**

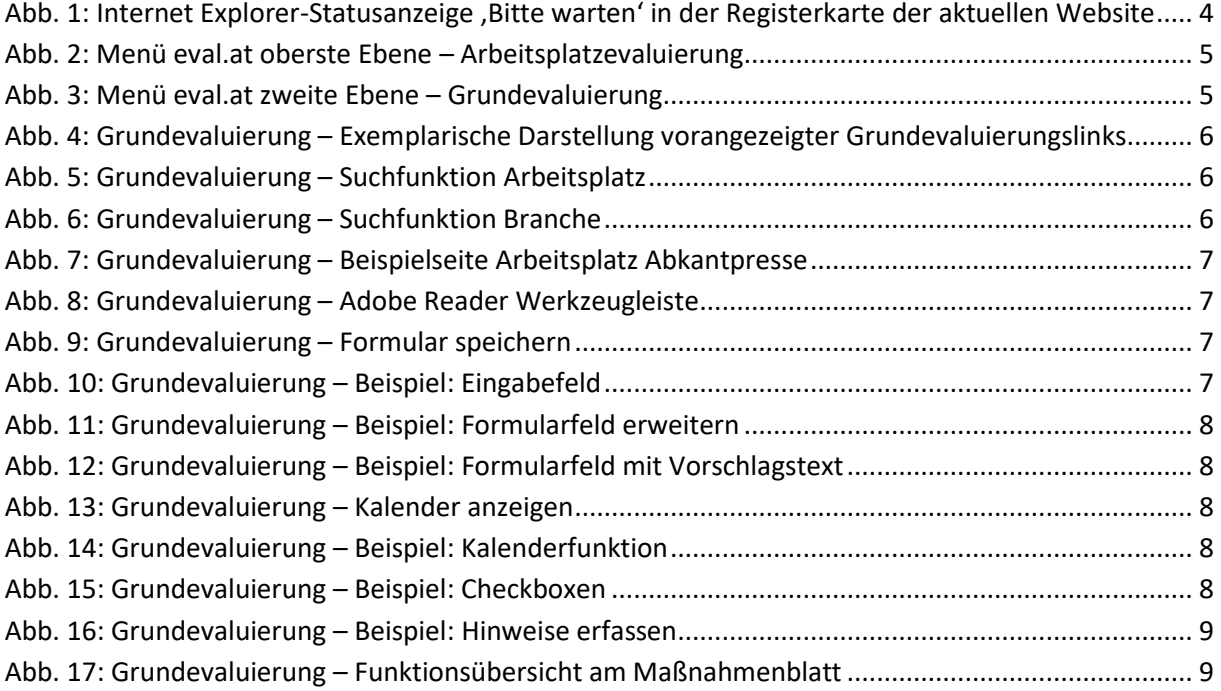

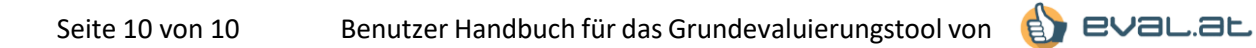